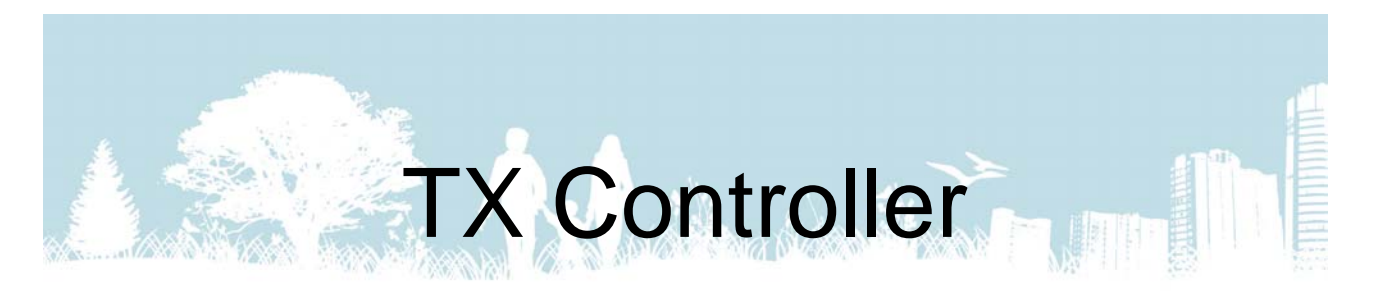

# Betjeningsvejledning

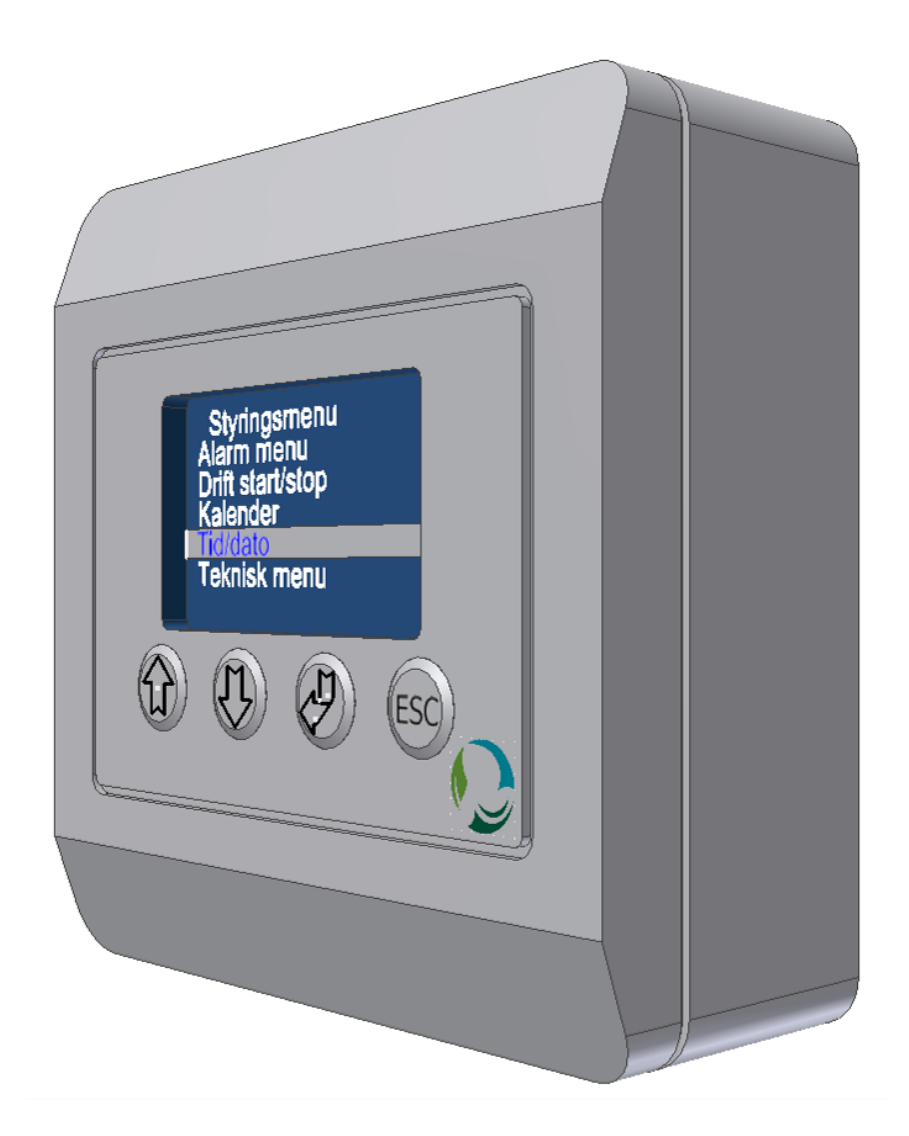

# Version 2.0

Rev. 2018.09.28

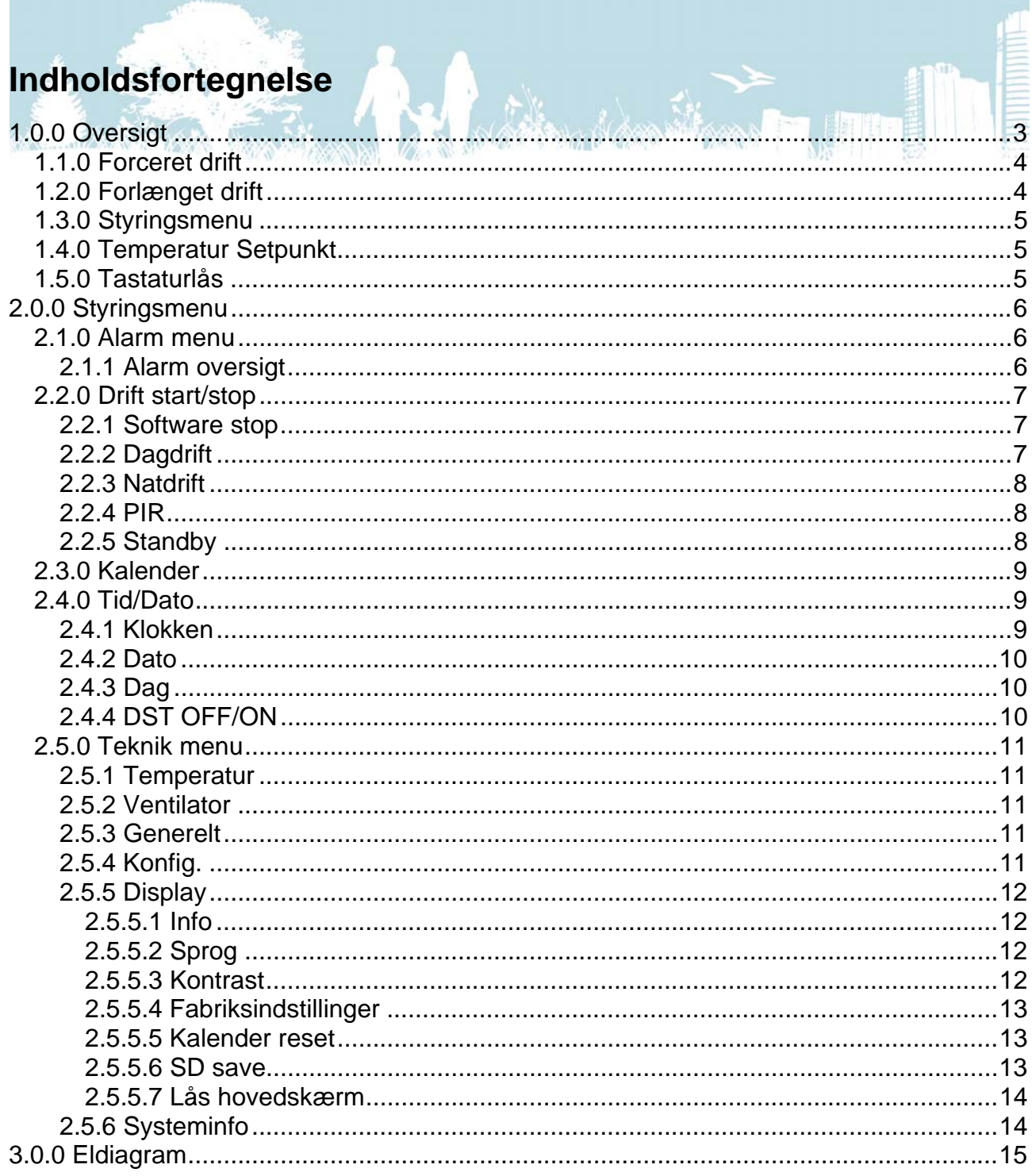

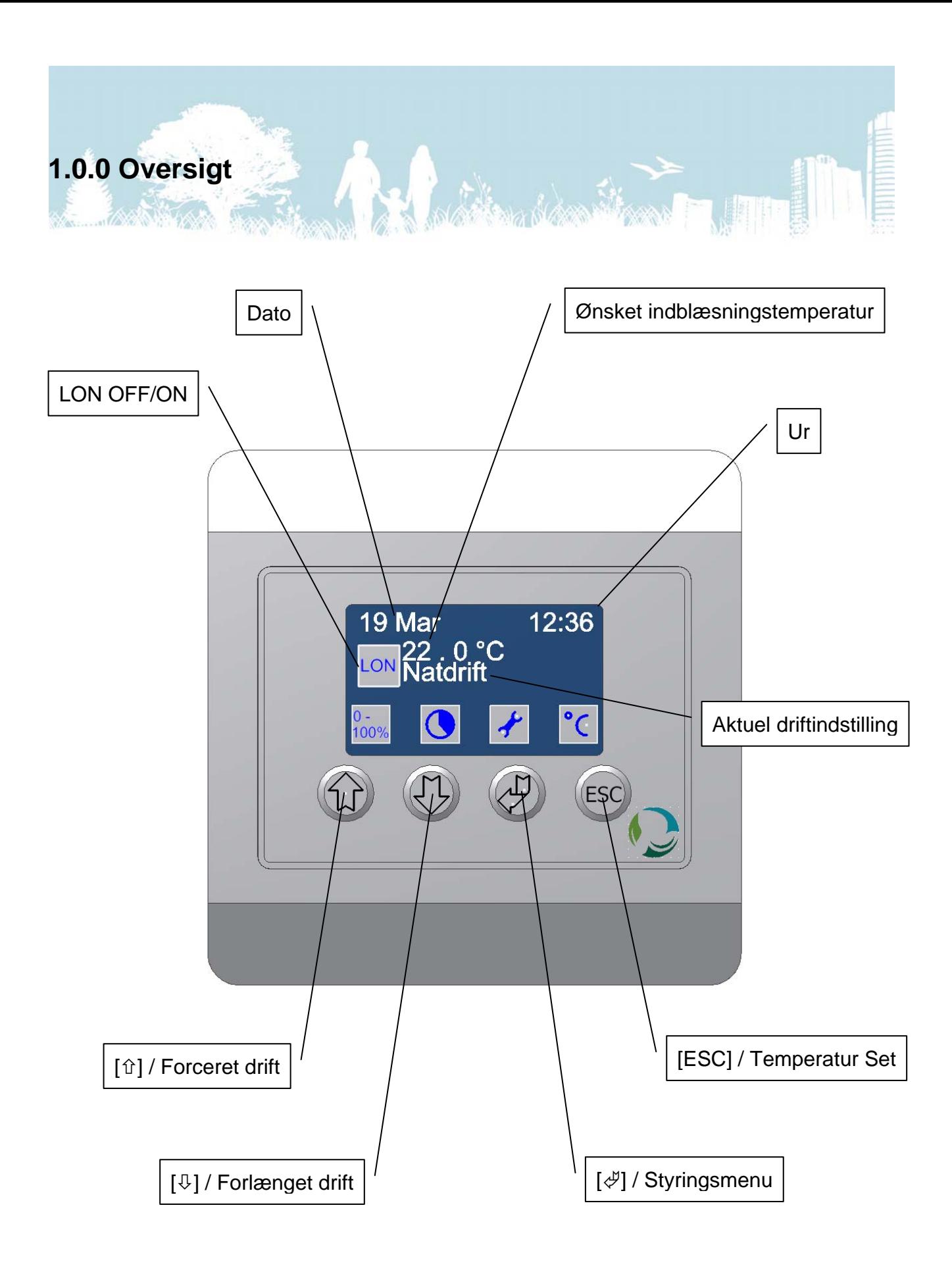

### *1.1.0 Forceret drift*

Fra hovedskærmen er det muligt at vælge forceret drift samt at ændre tidsindstillingen for denne funktion. Ved forceret drift vil anlæggets ventilatorer arbejde ved en standardindstilling på 100%, hvilket betyder at der i den indstillede tidsperiode vil være et betydeligt forhøjet luftskifte.

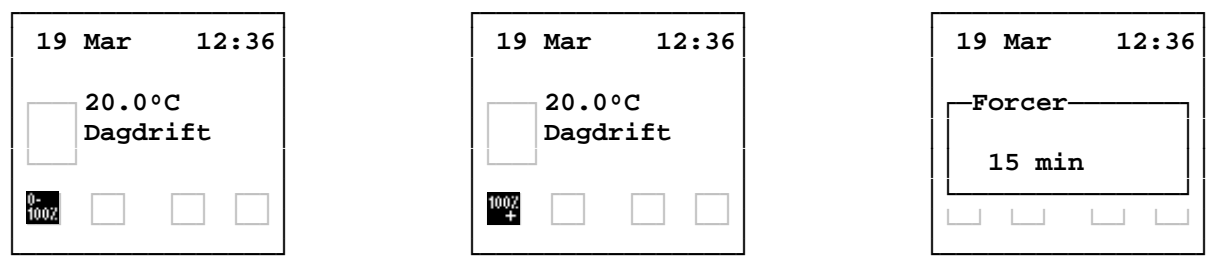

For at aktivere forceret drift trykkes på [ $\hat{u}$ ]. Symbolet [ $\frac{m}{2}$ ] (0-100%) vil blive erstattet med [ ] (100% +) for at indikere at forceret drift er aktiv. Anlægget vil nu arbejde i forceret drift indtil den indstillede tid er udløbet eller indtil der igen trykkes på  $\lceil \hat{u} \rceil$ .

For at indstille tiden trykkes først på  $[\hat{u}]$  i 3 sekunder. Indstil nu den ønskede tid med  $[\hat{u}]$ og  $[\sqrt[1]{}]$  og bekræft med  $[\sqrt[1]{}]$  eller fortryd med [ESC].

Hvis denne funktion er låst henvises der til afsnit 1.5.0.

#### *1.2.0 Forlænget drift*

Med denne funktion er det muligt at starte anlægget i en forudindstillet tidsperiode. Hvis anlægget eksempelvis står i standby på grund en kalenderindstilling vil det ved et tryk på forlænget drift gå i dagdrift i den indstillede tid.

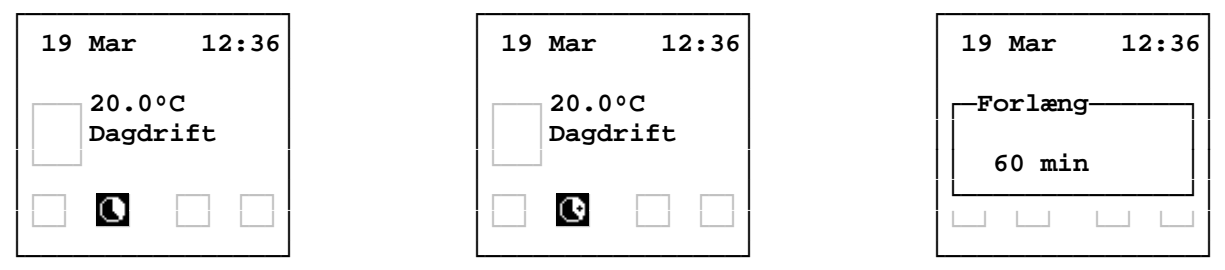

For at aktivere forlænget drift trykkes på [ $\downarrow$ ]. Symbolet [ $\Box$ ] vil blive erstattet med [ $\Box$ ] for at indikere at forlænget drift er aktiv. Anlægget vil nu arbejde i forlænget drift indtil den indstillede tid er udløbet eller indtil der igen trykkes på  $[\sqrt[1]{\cdot}$ .

For at indstille tiden trykkes først på  $[\sqrt{0}]$  i 3 sekunder. Indstil nu den ønskede tid med  $[\hat{u}]$ og  $[\sqrt[1]{}]$  og bekræft med  $[\sqrt[1]{}]$  eller fortryd med [ESC].

Hvis denne funktion er låst henvises der til afsnit 1.5.0.

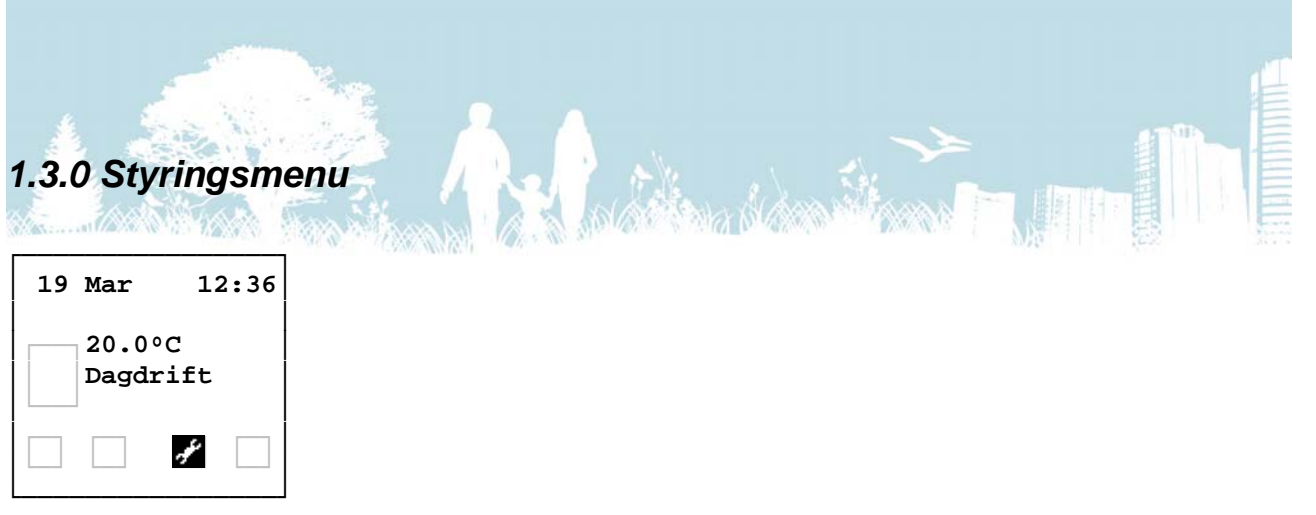

Fra hovedskærmen kan du få adgang til styringsmenuen ved at trykke på  $[\mathcal{A}]$ . Brug  $[\hat{u}]$  og  $[\sqrt[1]{}]$  til at navigere mellem linjerne,  $[\sqrt[3]{}]$  til at vælge og [ESC] til at fortryde eller til at gå tilbage til forrige menu.

Styringsmenuen er beskrevet i afsnit 2.0.0.

Hvis denne menu er spærret med adgangskode, se afsnit 1.5.0.

#### *1.4.0 Temperatur Setpunkt*

På hovedskærmen vises den ønskede indblæsningstemperatur for den aktuelle driftstilstand (nat eller dag). Det anbefales at indstille denne temperatur 1 - 2 ºC under rumtemperaturen da ventilationsanlægget ikke er den primære varmekilde.

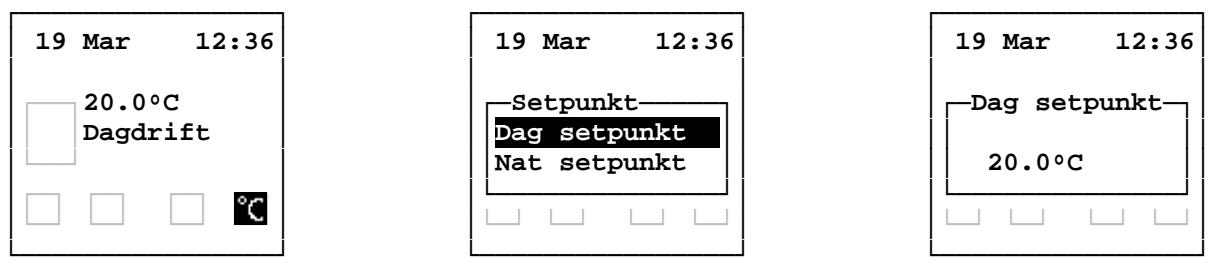

For at ændre den ønskede rumtemperatur trykkes først på [ESC]. Vælg dernæst det ønskede setpunkt med  $[\hat{u}]$  og  $[\hat{\psi}]$  og bekræft med  $[\hat{\psi}]$ . Indstil den ønskede temperatur med  $\lceil \hat{v} \rceil$  og  $\lceil \sqrt{l} \rceil$  og bekræft med  $\lceil \sqrt{l} \rceil$ .

Hvis denne funktion er beskyttet med password, se afsnit 1.5.0.

#### *1.5.0 Tastaturlås*

Hovedskærmen kan låses i 4 niveauer, og afhængig af niveau vil funktionerne forceret- og forlænget drift være låst og styringsmenuen samt temperatur setpunkt vil være beskyttet med password.

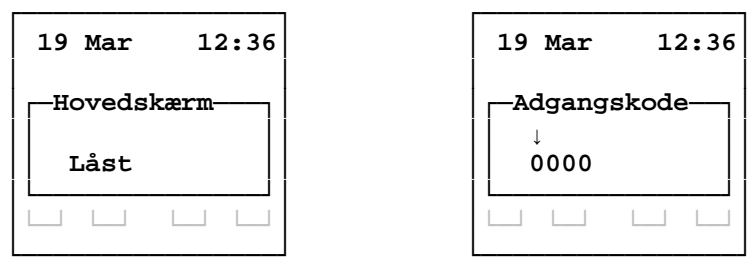

For at indtaste adgangskode vælges hver ciffer enkeltvis med  $[\hat{u}]$  og  $[\sqrt{l}]$  og bekræftes med  $[\mathcal{A}].$ 

For nærmere beksrivelse af tastaturlås, se afsnit 2.5.5.7

# **2.0.0 Styringsmenu**

#### *2.1.0 Alarm menu*

Hvis der opstår en fejl på anlægget eller hvis der kræves service vil det fremstå på displayet som Alarm A eller Alarm B. Under alarm menuen er det muligt at se, hvilken fejl der har fremkaldt alarmen.

En A alarm vil stoppe driften af anlægget indtil fejlen er udbedret.

En B alarm skal udbedres men vil ikke stoppe driften af anlægget.

En C alarm vil ikke vises på displayet men kan kun ses under "Alarm status".

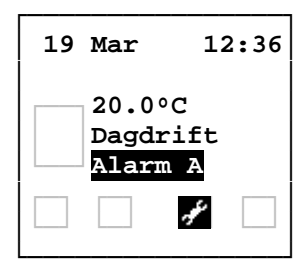

┌────────────────┐ │ **Styringsmenu** │ │**Alarm menu** │ │**Drift start/stop**│ │**Kalender** │ │**Tid/Dato** │ │**Teknik menu** │ │ │ ┌────────────────┐ │ **Alarm status** │ │**01 Varme f. stop**│ 02 Filter stop 03 Ext. stop │**04 Comm Disp.** │ │**05 Comm sl.** │ │**06!Datalog Err.** │ └────────────────┘

└────────────────┘ For at få adgang til alarm status skal du under "Styringsmenu" vælge "Alarm menu". Aktive alarmer vil være markeret med "!". Skift side med  $[\hat{u}]$  og  $[\hat{\psi}]$  og forlad siden med [ESC].

#### **2.1.1 Alarm oversigt**

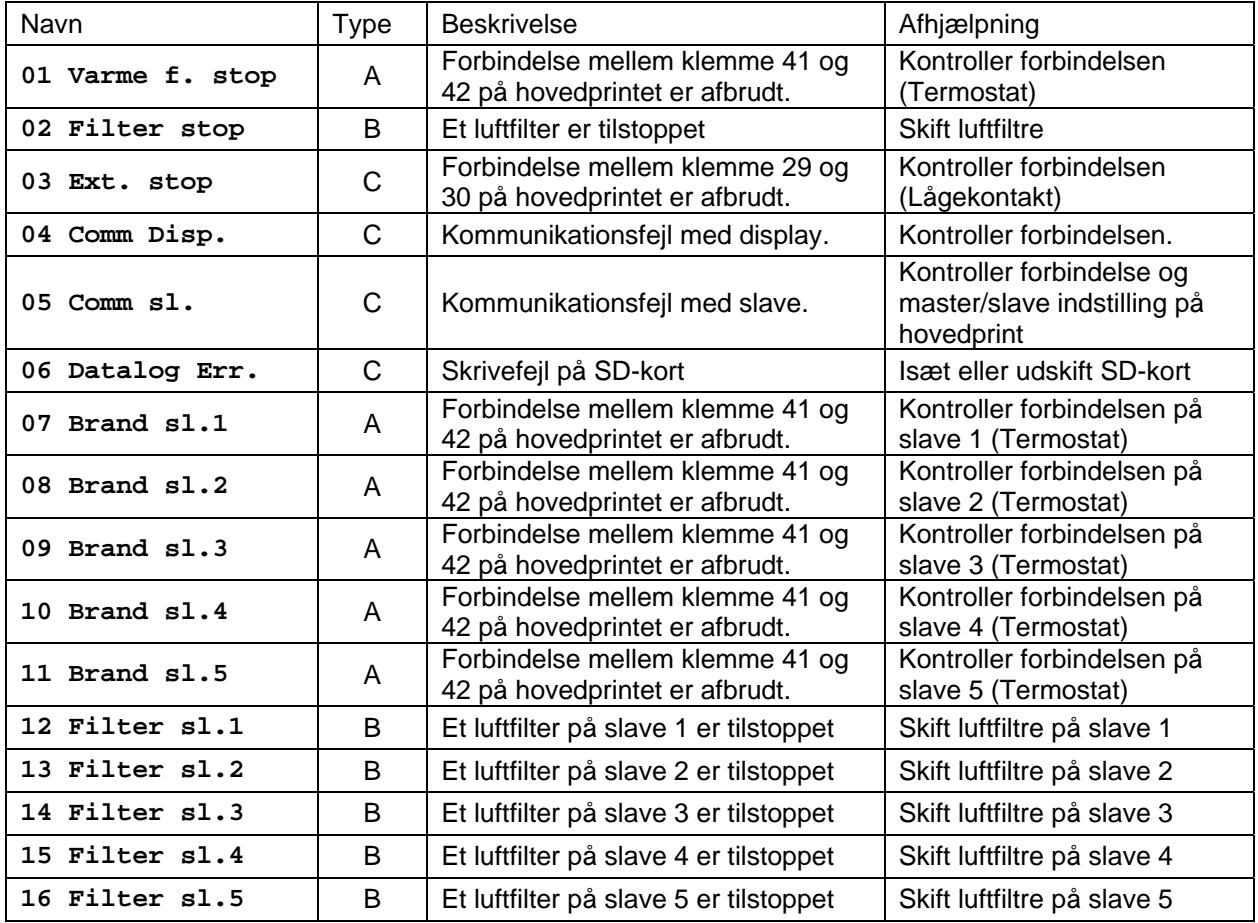

## *2.2.0 Drift start/stop*

#### **2.2.1 Software stop**

Software stop er en funktion som eventuelt kan anvendes ved service eller filterskift. Funktionen sikrer at ingen dele af anlægget vil bevæge sig på trods af eventuelle startsignaler fra følere eller andet.

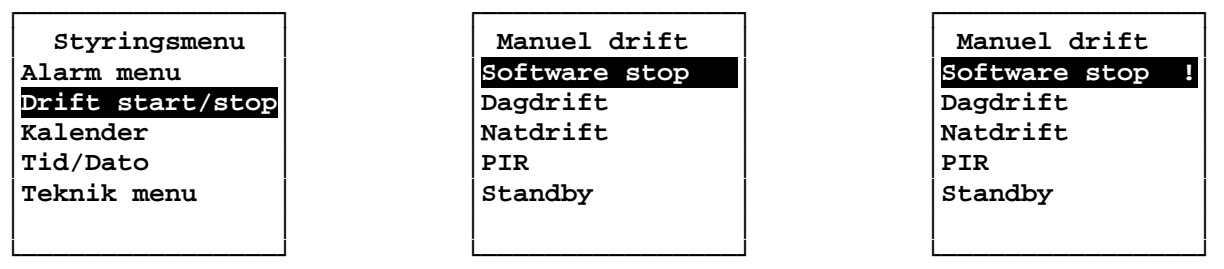

For at anvende denne funktion skal du under "Styringsmenu" vælge "Drift start/stop" og derefter vælge "Software stop". Funktionen bekræftes med et udråbstegn på linjen. For at forlade menuen og gå til forsiden, skal der skal vælges en anden driftsform med  $\lceil \hat{u} \rceil$ og  $[\sqrt[1]{}]$  og bekræftes med  $[\sqrt[3]{}]$ .

#### **2.2.2 Dagdrift**

Ved dagsdrift arbejder anlægget ved en standardinstilling som giver den nominelle luftstrøm.

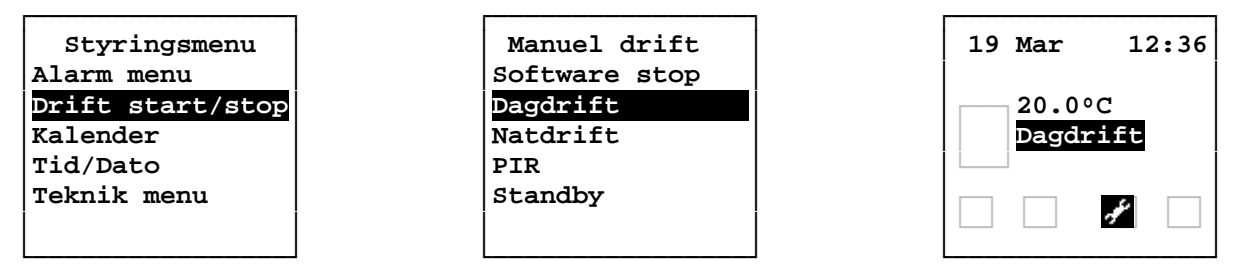

For at vælge dagdrift skal du under "Styringsmenu" vælge "Drift start/stop". Brug [û] og [ $\downarrow$ ] til at vælge "Dagdrift" og bekræft med  $[\mathcal{A}].$ 

Controlleren går nu tilbage til forsiden, hvor den viste driftsform efter cirka 10 sekunder vil opdateres til den valgte indstilling.

#### **2.2.3 Natdrift**

Ved natdrift arbejder anlægget ved en standardindstilling som giver cirka 20% af den nominelle luftstrøm.

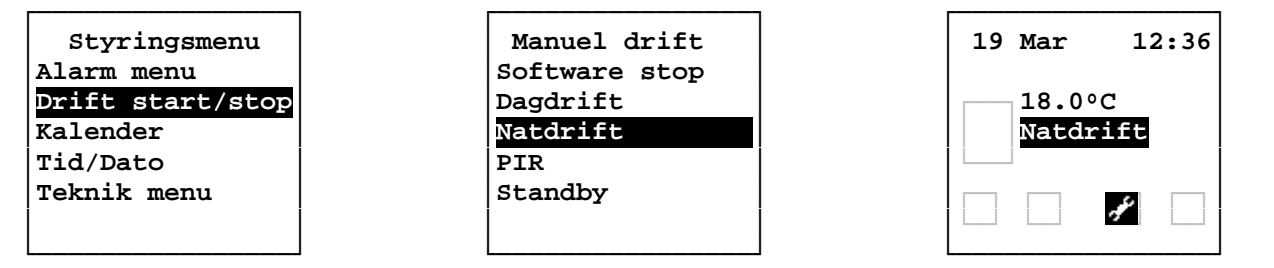

For at vælge dagdrift skal du under "Styringsmenu" vælge "Drift start/stop". Brug [û] og [ $\downarrow$ ] til at vælge "Natdrift" og bekræft med  $[\mathcal{A}].$ 

Controlleren går nu tilbage til forsiden, hvor driftsformen efter cirka 10 sekunder vil ændres til den valgte driftindstilling.

#### **2.2.4 PIR (tilstedeværelsesføler)**

For at benytte PIR-drift skal en tilstedeværelsesføler tilsluttes anlægget. Anlægget vil gå i natdrift og derefter skifte til dagdrift når det modtager et signal fra PIR-føleren. Når signalet forsvinder vil anlægget efter 30 minutter gå tilbage til natdrift.

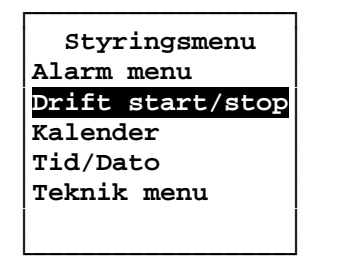

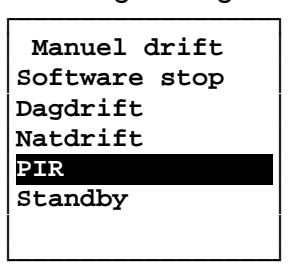

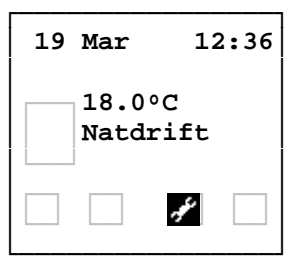

For at vælge PIR-drift skal du under "Styringsmenu" vælge "Drift start/stop". Brug [û] og  $[\sqrt[1]{}]$  til at vælge "PIR" og bekræft med  $[\sqrt[1]{}]$ .

Controlleren går nu tilbage til forsiden, hvor driftsformen efter cirka 10 sekunder vil ændres til den valgte driftindstilling.

#### **2.2.5 Standby**

Når anlægget er i standby vil ventilatorerne stoppe og alle spjæld vil lukke.

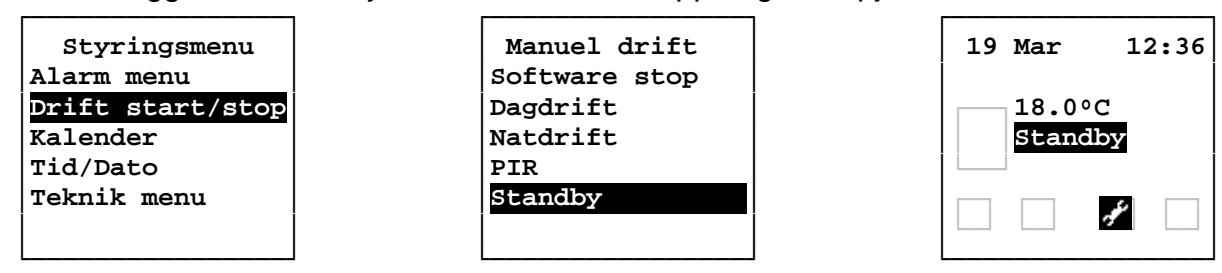

For at vælge Standby skal du under "Styringsmenu" vælge "Drift start/stop". Brug [û] og  $[\sqrt[1]{}]$  til at vælge "Standby" og bekræft med  $[\sqrt[1]{}]$ .

Controlleren går nu tilbage til forsiden, hvor driftsformen efter cirka 10 sekunder vil ændres til den valgte driftindstilling.

# *2.3.0 Kalender*

Ved brug af kalenderfunktionen bør Tid/Dato-indstillingen kontrolleres, se afsnit 2.4.0. I kaldenderen er det muligt at lave 10 indstillinger for hver af ugens 7 dage. Indstillingen består af dag, klokkeslet og funktion (Dagdrift, Natdrift, Standby eller PIR).

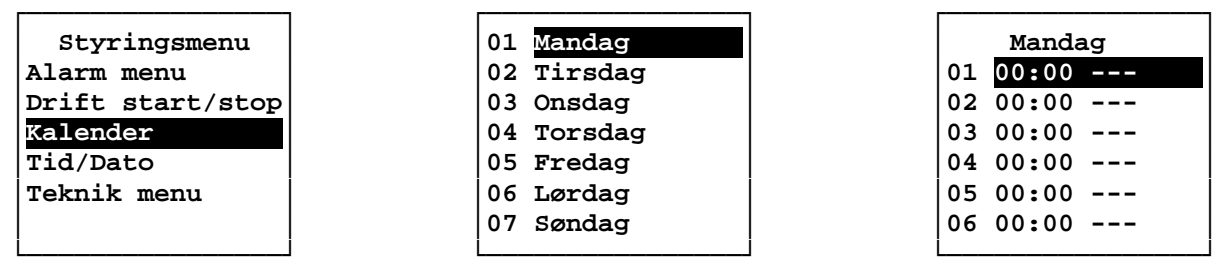

For at instille kalenderen skal du under styringsmenuen vælge "Kalender". Vælg dernæst dagen du vil ændre indstillinger for, og vælg til sidst indstillingen der skal ændres.

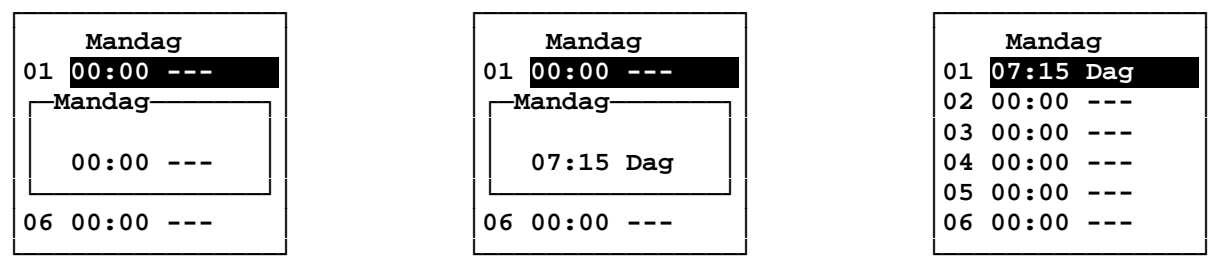

Indstil først timerne med  $[\hat{u}]$  og  $[\hat{\psi}]$  og bekræft med  $[\hat{\psi}]$ . Indstil derefter minutterne med [ $\hat{U}$ ] og  $[\hat{\psi}]$  og bekræft med enter. Indstil til sidst driftsformen med [ $\hat{U}$ ] og  $[\hat{\psi}]$  og bekræft med  $[\mathcal{A}]$ . Tryk [ESC] to gange for at gå tilbage til styringsmenuen. For at slette alle kalenderindstillinger se afnsit 2.5.5.5.

#### *2.4.0 Tid/Dato*

#### **2.4.1 Klokken**

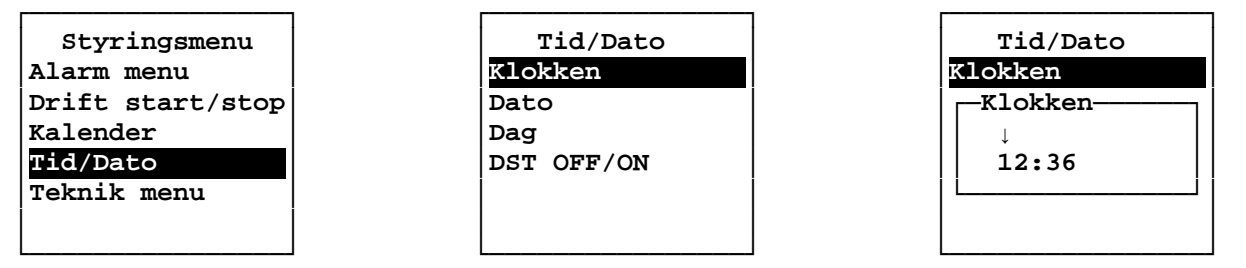

For at instille uret skal du under styringsmenuen vælge "Tid/Dato" og herefter "Klokken". Indstil først timerne med  $[\hat{u}]$  og  $[\hat{\psi}]$  og bekræft med  $[\hat{\psi}]$ . Indstil derefter minutterne med [ $\hat{U}$ ] og [ $\hat{V}$ ] og bekræft med enter. Tryk [ESC] for at gå tilbage til styringsmenuen.

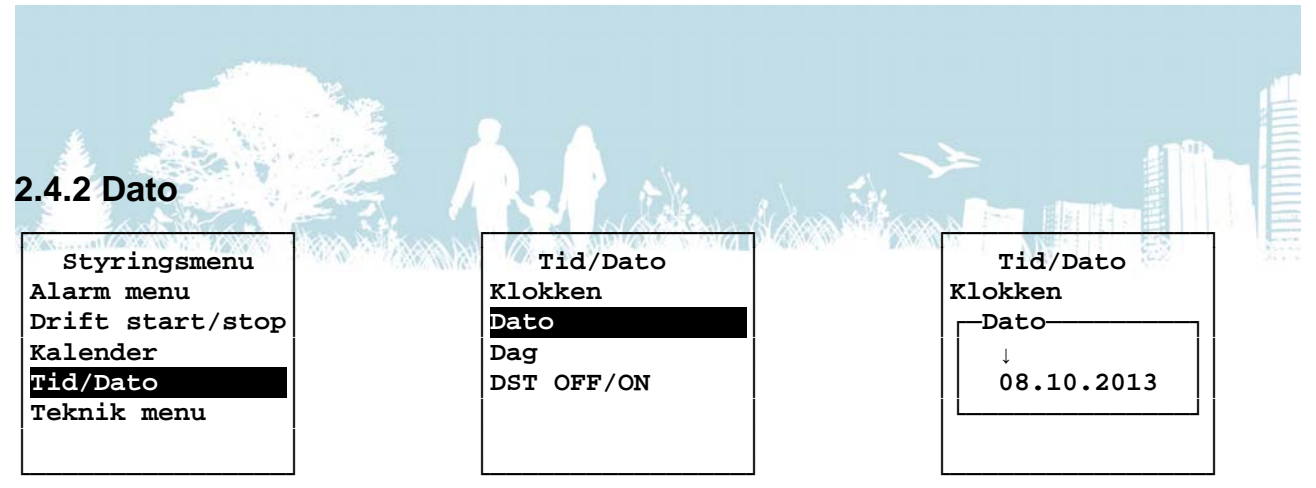

For at instille datoen skal du under styringsmenuen vælge "Tid/Dato" og herefter "Dato". Indstil først datoen med  $[\hat{v}]$  og  $[\hat{\psi}]$  og bekræft med  $[\hat{\psi}]$ . Indstil derefter måneden med  $[\hat{v}]$ og [ $\downarrow$ ] og bekræft med [ $\downarrow$ ]. Indstil til sidst året med [û] og [ $\downarrow$ ] og bekræft med [ $\downarrow$ ]. Tryk [ESC] for at gå tilbage til styringsmenuen.

#### **2.4.3 Dag**

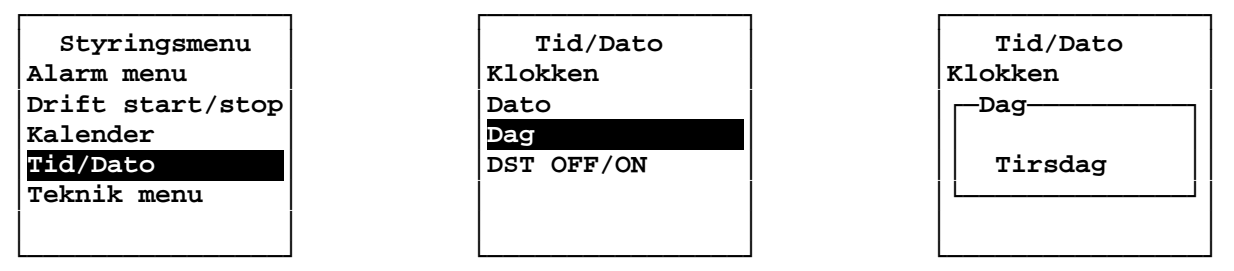

For at instille ugedagen skal du under styringsmenuen vælge "Tid/Dato" og herefter "Dag". Vælg ugedagen med  $[\hat{u}]$  og  $[\hat{\psi}]$  og bekræft med  $[\hat{\psi}]$ . Tryk [ESC] for at gå tilbage til styringsmenuen.

#### **2.4.4 DST OFF/ON**

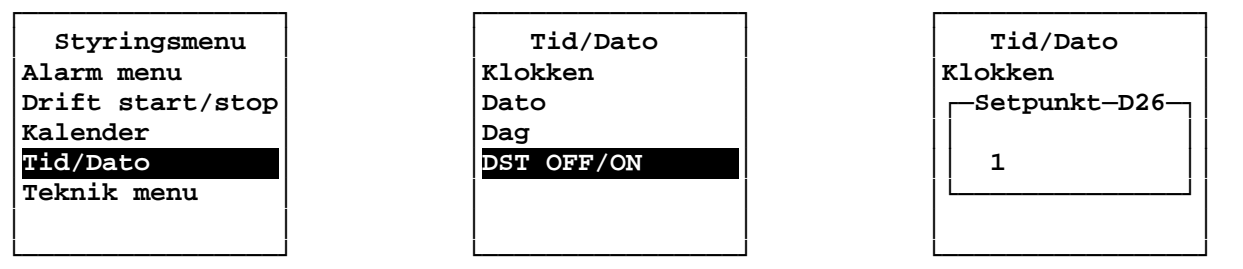

For at instille DST (Daylight Saving Time) skal du under styringsmenuen vælge "Tid/Dato" og herefter "DST OFF/ON". Vælg 0 (OFF) eller 1 (ON) med  $[i]$  og  $[0]$  og bekræft med  $[\mathcal{A}]$ . Tryk [ESC] for at gå tilbage til styringsmenuen.

#### *2.5.0 Teknik menu*

Under teknikmenuen kan alle parametre og setpunkter indstilles. Forkerte indstillinger kan medføre en utilsigtet drift eller stop at anlægget og denne menu er derfor spærret med adgangskode. Denne kode samt parameterbeskrivelse kan anskaffes ved kontakt til din forhandler. Indstil hvert ciffer i koden enkeltvis med  $[\hat{u}]$  og  $[\hat{v}]$  og bekræft med  $[\hat{\phi}]$ .

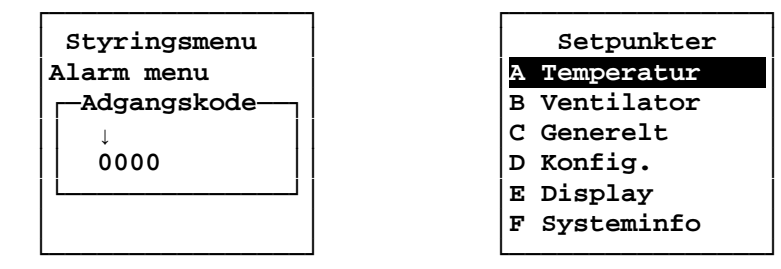

#### **2.5.1 Temperatur**

A1 Rumtemperatur dag (ºC) A2 Rumtemperatur nat (ºC) A3 Indblæs temperatur dag min (ºC)

#### **2.5.2 Ventilator**

B1 Fast hastighed dag indblæs (%) B2 Fast hastighed dag udsug (%) B3 Fast hastighed nat indblæs (%) B4 Fast hastighed nat udsug (%)

#### **2.5.3 Generelt**

C1 Forceret drift (min) C2 Forlænget drift (min) C3 PIR drift (min) C4 Bypass on / bypass off / Auto vand \*C21 Natkøl ON (OFF/ON) C<sub>1</sub> Bypass on , s<sub>rr</sub>ess on ...<br>C5 Bypass friskluft min (°C) C6 Bypass analog max (ºC) C7 Behovstyret drift (OFF/ON) C8 Behovstyret udsug slave (OFF/ON) C9 Behovstyret start tid (sek) C9 Behovstyret start tid (sek)<br>C10 Behovstyret indblæsning min hastighed (%) C11 Behovstyr grænse inden udsug går C28 Natkøl stop tid (Tid) med (%) C12 CO2 regulering (OFF/ON) C13 CO2 dag (ppm) C14 CO2 nat (ppm) C15 CO2 område inden max (ppm) C16 CO2 max indblæs hastighed (%) C17 CO2 max udsug hastighed (%) C18 Kalender (OFF/ON)

#### **2.5.4 Konfig.**

D1 EL/Vand varme  $(0 = EL, 1 = Vand)$ D2 EL varme efterblæs tid (sek) D3 EL varme periode tid (sek) D4 Opstarttid ventilator (sek) D5 Ekstern comm. bus (OFF/ON)

- A4 Indblæs temperatur dag max (ºC)
- A5 Indblæs temperatur nat min (ºC)
- A6 Indblæs temperatur nat max (ºC)
- B5 Fast hastighed forcer indblæs (%)
- B6 Fast hastighed forcer udsug (%)
- B7 Balance/max indblæs (%)
- B8 Balance/max udsug (%)

```
C19 Varme (OFF/ON) 
    C20 Motor hastighed inden spjæld 
         lukker (%) 
     C22 Natkøl fast hastighed indblæs(%) 
  C23 Natkøl fast hastighed udblæs(%)<br>C24 Natkøl opstart tid(min)
     C24 Natkøl opstart tid(min) 
     C25 Natkøl frostbeskyttelse (0C) 
     C26 Natkøl rum temperature 
Hysterese(0C) 
    C27 Natkøl start tid (Tid)
```
\* Natkøling for TX250, TX500, TX750 og TX1000 er kun for hovedprint- og TX controller enhed version 2.0

\* Natkøling for TX3100 er kun for hovedprint software version 10.0 og TX controller enhed version 2.0

- D6 Standby forcer/forlæng knap (OFF/ON)
- D7 Temp primær KP
- D8 Temp primær TI
- D9 Temp primær TD

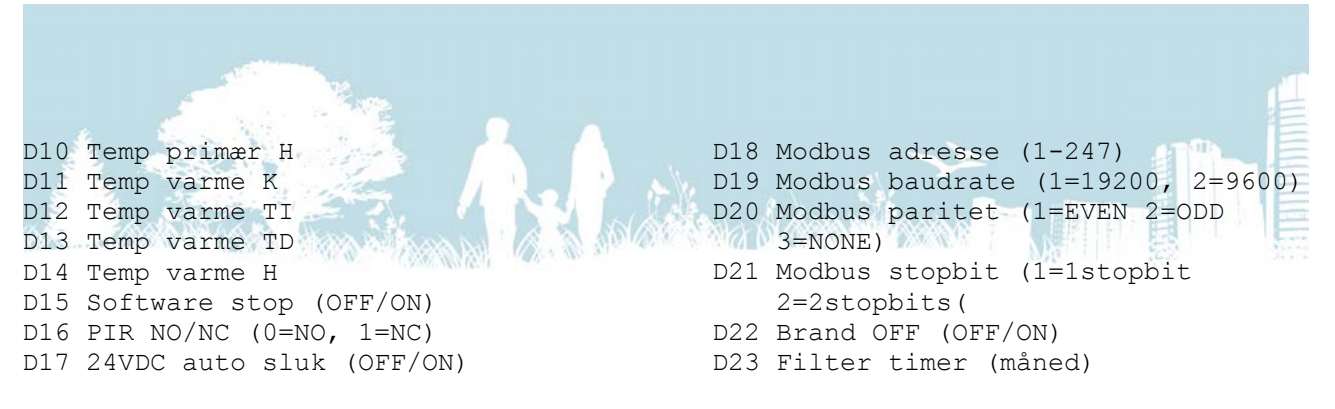

#### **2.5.5 Display**

#### **2.5.5.1 Info**

I denne menu er det muligt at se version- og revisionsnummer på controlleren og hovedprintets software. Controllerens version står først og derefter hovedprintets.

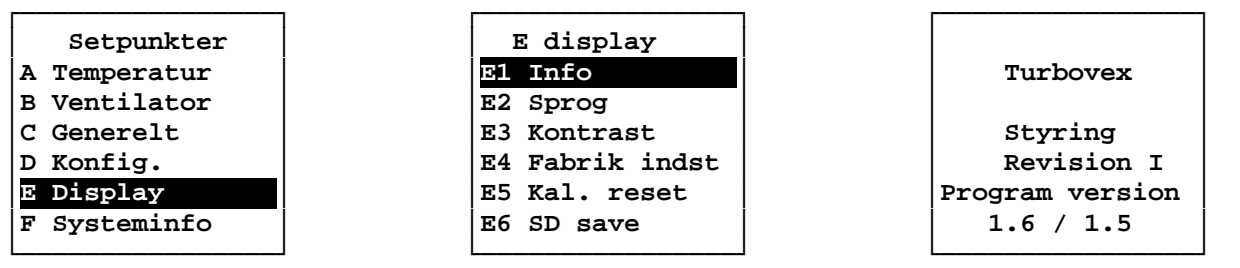

For gå til denne side, skal du under "Teknik menu" vælge "Display" og herefter "Info". Tryk [ESC] to gange for at gå tilbage til teknik menuen.

#### **2.5.5.2 Sprog**

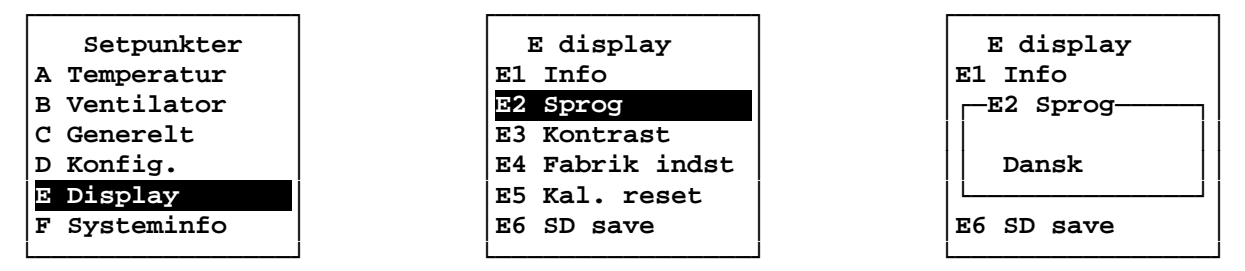

For at instille sprog skal du under "Teknik menu" vælge "Display" og herefter "Sprog". Vælg sprog med  $[\hat{v}]$  og  $[\hat{\psi}]$  og bekræft med  $[\hat{\psi}]$ . Tryk [ESC] to gange for at gå tilbage til teknik menuen.

#### **2.5.5.3 Kontrast**

Med denne funktion er det muligt at ændre kontrasten på controllerens display.

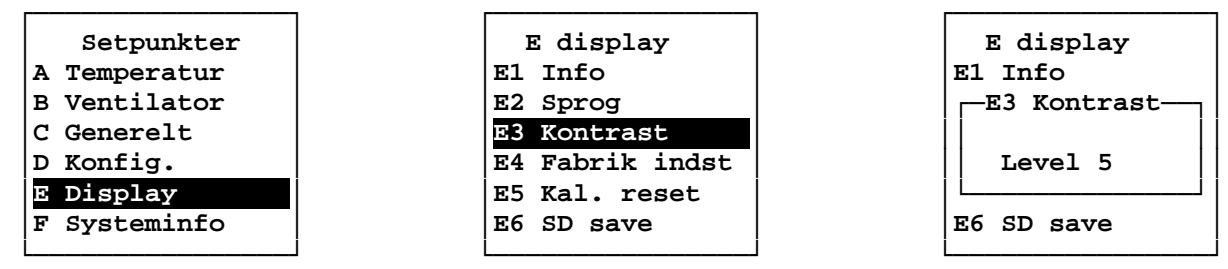

For at instille kontrasten skal du under "Teknik menu" vælge "Display" og herefter "Kontrast". Vælg niveau med  $[\hat{v}]$  og  $[\hat{\psi}]$  og bekræft med  $[\hat{\psi}]$ . Tryk [ESC] for at gå tilbage til styringsmenuen.

#### **2.5.5.4 Fabriksindstillinger**

Denne funktion er lavet således at ethvert anlæg kan bringes tilbage til en tilstand hvor det er i drift. Da denne controller bruges til mange forskellige anlæg anbefaler vi i stedet, at du kontakter din forhandler med henblik på at få uploadet de korrekte indstillinger til dit anlæg.

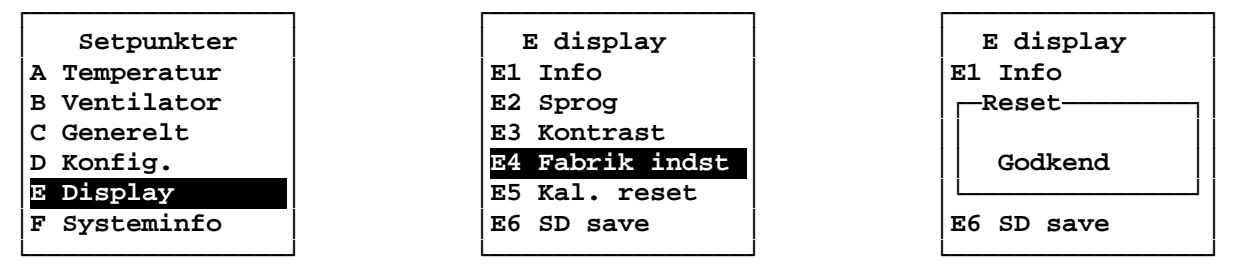

For at instille anlægget til fabriksindstillinger skal du under "Teknik menu" vælge "Display" og herefter "Fabrik indst". Bekræft med  $[\psi]$  to gange eller fortryd med [ESC].

#### **2.5.5.5 Kalender reset**

Med denne funktion er det muligt at nulstille alle indstillinger i kalenderen.

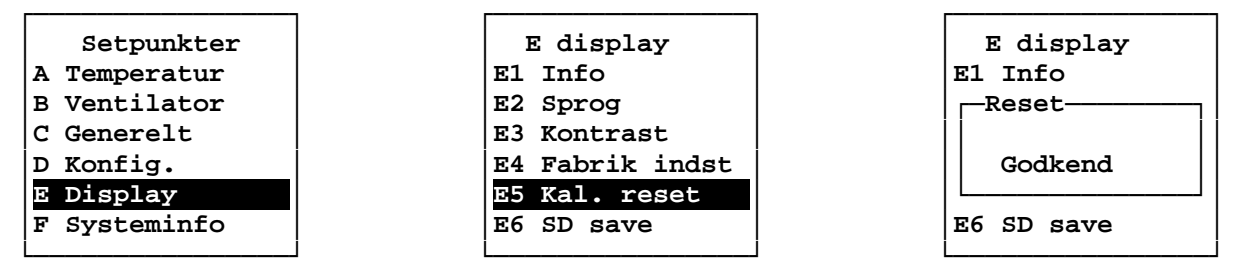

For at nulstille kalenderens indstillinger skal du under "Teknik menu" vælge "Display" og herefter "Kal. reset". Bekræft med [ $\langle \psi \rangle$ ] to gange eller fortryd med [ESC].

Hvis reset bekræftes vil controlleren genstarte og kalenderen er nulstillet.

#### **2.5.5.6 SD save**

Hvis der er monteret er SD kort på hovedprintet vil alle data blive logget herpå hver sjette time. Når funktionen SD Save vælges skrives bufferen på SD kortet, som vil være data fra de sidste 0 til 6 timer.

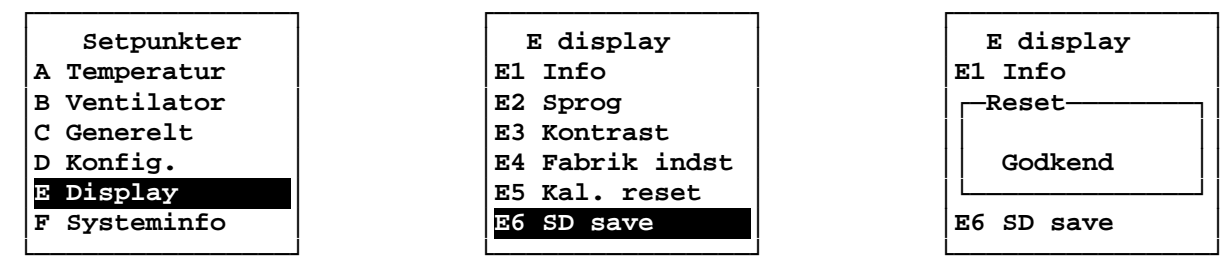

For at gemme data på SD-kortet skal du under "Teknik menu" vælge "Display" og herefter "SD save". Bekræft med  $[\sqrt{2}]$  to gange eller fortryd med [ESC].

Hvis reset bekræftes vil controlleren genstarte og dataene bliver skrevet på SD-kortet.

#### **2.5.5.7 Lås hovedskærm**

Controlleren kan låses i 4 niveauer, hvormed man i forhold til placering kan begrænse adgangen til funktioner og menuer. Adgangskoden kan oplyses af din forhandler.

Niveau 0: Ingen lås, alle menuer og funktioner er tilgængelige.

- Niveau 1: Der kræves adgangskode for at få adgang til styringsmenuen.
- Niveau 2: Der kræves adgangskode for at få adgang til styringsmenuen samt temperatursetpunktet.
- Niveau 3: Der kræves adgangskode for at få adgang til styringsmenuen samt temperatursetpunktet. Forcer- og forlæng-funktionerne på controlleren låses.

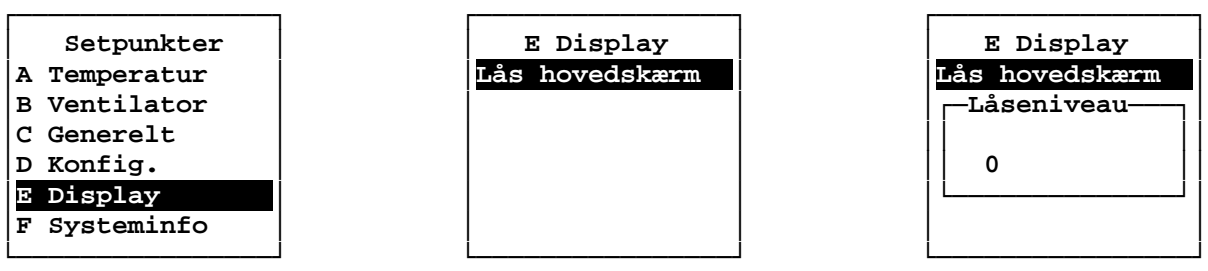

For at instille låseniveau skal du under "Teknik menu" vælge "Display" og herefter "Lås hovedskærm". Vælg niveau med [û] og [ $\sqrt{l}$ ] og bekræft med [ $\sqrt{l}$ ]. Tryk [ESC] for at gå tilbage til teknik menuen.

#### **2.5.6 Systeminfo**

Under systeminfo er det muligt at se aktuelle data fra anlægget, herunder temperaturer, CO<sub>2</sub>-niveau, ventilatorhastigheder, åbning af bypass, varmeflade regulator, hvorfra anlægget styres samt kommunikation.

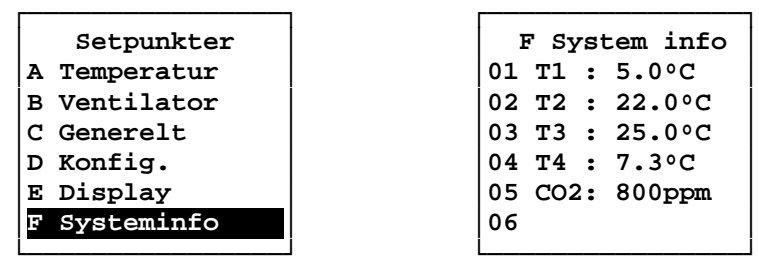

│ **F System info** │ │**01 T1 : 5.0ºC** │ │**02 T2 : 22.0ºC** │ │**03 T3 : 25.0ºC** │ │**04 T4 : 7.3ºC** │ │**05 CO2: 800ppm** │ │**06** │ └────────────────┘

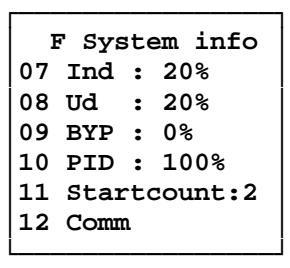

For at gå til denne side skal du under "Teknik menu" vælge "Systeminfo". Vælg side med [ $\hat{U}$ ] og [ $\hat{V}$ ]. Tryk [ESC] for at gå tilbage til teknik menuen.

# **3.0.0 Eldiagram**

Tx Controlleren leveres med 10 meter kabel (AWM Style 2464 80ºC 300V 24AWG VW-1). Hvis kablet forlænges eller erstattes bør kabellængden ikke overstige 20 meter.

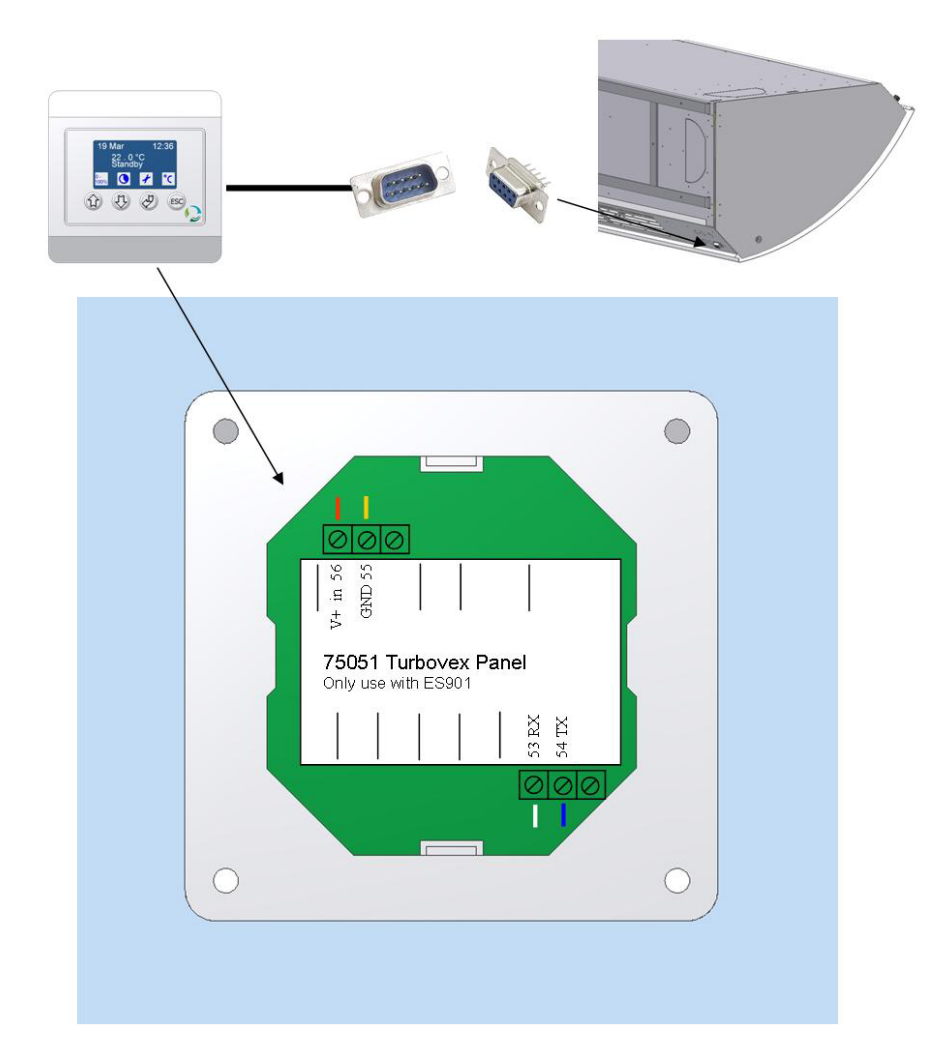

 $\textsc{SUB}9-\textsc{No}$  plug  $\textsc{-}\textsc{Beta}$  panel

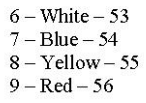

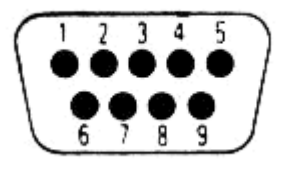